Департамент образования Администрации городского округа город Рыбинск

Муниципальное образовательное учреждение дополнительного профессионального образования (повышения квалификации) специалистов «Информационно-образовательный Центр»

# *Инструкция пользователя*

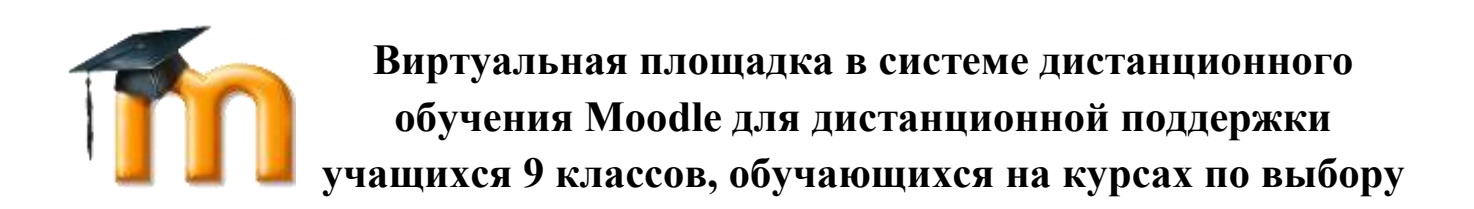

Рыбинск 2015

Инструкция пользователя. Виртуальная площадка в системе дистанционного обучения Moodle для дистанционной поддержки учащихся 9 классов, обучающихся на курсах по выбору / Сост. С.В. Карастелина. – Рыбинск: МОУ ДПО «Информационно-образовательный Центр», 2015. – 10 с.

МОУ ДПО «Информационно-образовательный Центр» г. Рыбинска является исполнителем регионального инновационного проекта «Механизмы использования ресурсов открытого информационно-образовательного пространства на муниципальном уровне для достижения обучающимися новых образовательных результатов».

В брошюре представлена инструкция для организации работы в системе дистанционного обучения Moodle.

- © Департамент образования Администрации городского округа город Рыбинск, Рыбинск, 2015
- © Муниципальное образовательное учреждение дополнительного профессионального образования (повышения квалификации) специалистов «Информационнообразовательный Центр», Рыбинск, 2015

### Введение

 $\mathbf{B}$ настоящее время стремительными темпами развиваются новые компьютерные технологии и Интернет, а вместе с ними развиваются и новые способы обучения: электронное обучение, дистанционные образовательные технологии.

Благодаря развитию Интернета и современных методов общения и обмена данными, становится возможным создавать и применять в обучении новые способы обучения, такие как электронные конспекты, энциклопедии, тесты, глоссарии, анкеты, виртуальные лаборатории и т.д. Одним из вариантов использования таких методов и технологий является система дистанционного обучения Moodle - представляющая собой систему управления содержимым сайта, специально разработанную для создания качественных online-курсов педагогами.

Система дистанционного обучения Moodle (СДО) - это среда, позволяющая создать единое учебное пространство для учащихся и педагогов, используя разнообразные инструменты: коммуникативные, учебные и административные. Использование системы управления позволяет обеспечить:

- многовариантность представления информации;
- интерактивность обучения;
- многократное повторение изучаемого материала;
- структурирование контента и его модульность;
- создание постоянно активной справочной системы;
- самоконтроль учебных действий;
- выстраивание индивидуальных образовательных траекторий;
- конфиденциальность обучения;
- соответствие принципам успешного обучения.

## С чего начать?

Система обучения дистанционного предлагает пользователю несколько режимов для доступа к электронному образовательному контенту.

Гостевой доступ не требует регистрации пользователя, но предоставляет ему только режим просмотра информации. «Гость» может попасть только в те электронные модули, которые открыты для гостевого доступа.

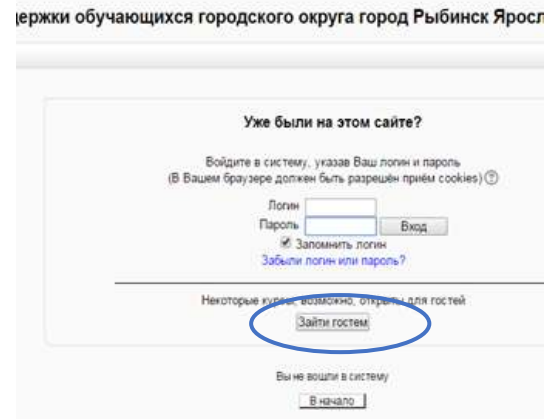

Для полноценной работы в системе дистанционного обучения необходимо пройти процедуру авторизации, для которой необходимо иметь логин и пароль для доступа в СДО.

Для получения данных на авторизацию учащихся для работы в электронном образовательном модуле необходимо заполнить форму заявки и отправить её администратору системы дистанционного обучения в бумажном и электронном виде.

Заявка на предоставление доступа школьников в СДО Moodle

Администратору СДО Moodle Департамента образования

Заявка

Прошу предоставить доступ к СДО Moodle для организации образовательного процесса:

Название модуля

ФИО учителя

Учащихся класса

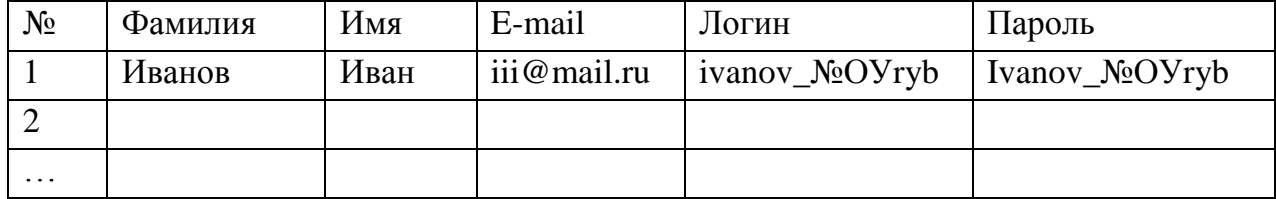

ФИО директора, подпись, печать

Для авторизации педагога, желающего разработать курс, также подаётся заявка в бумажном и электронном виде.

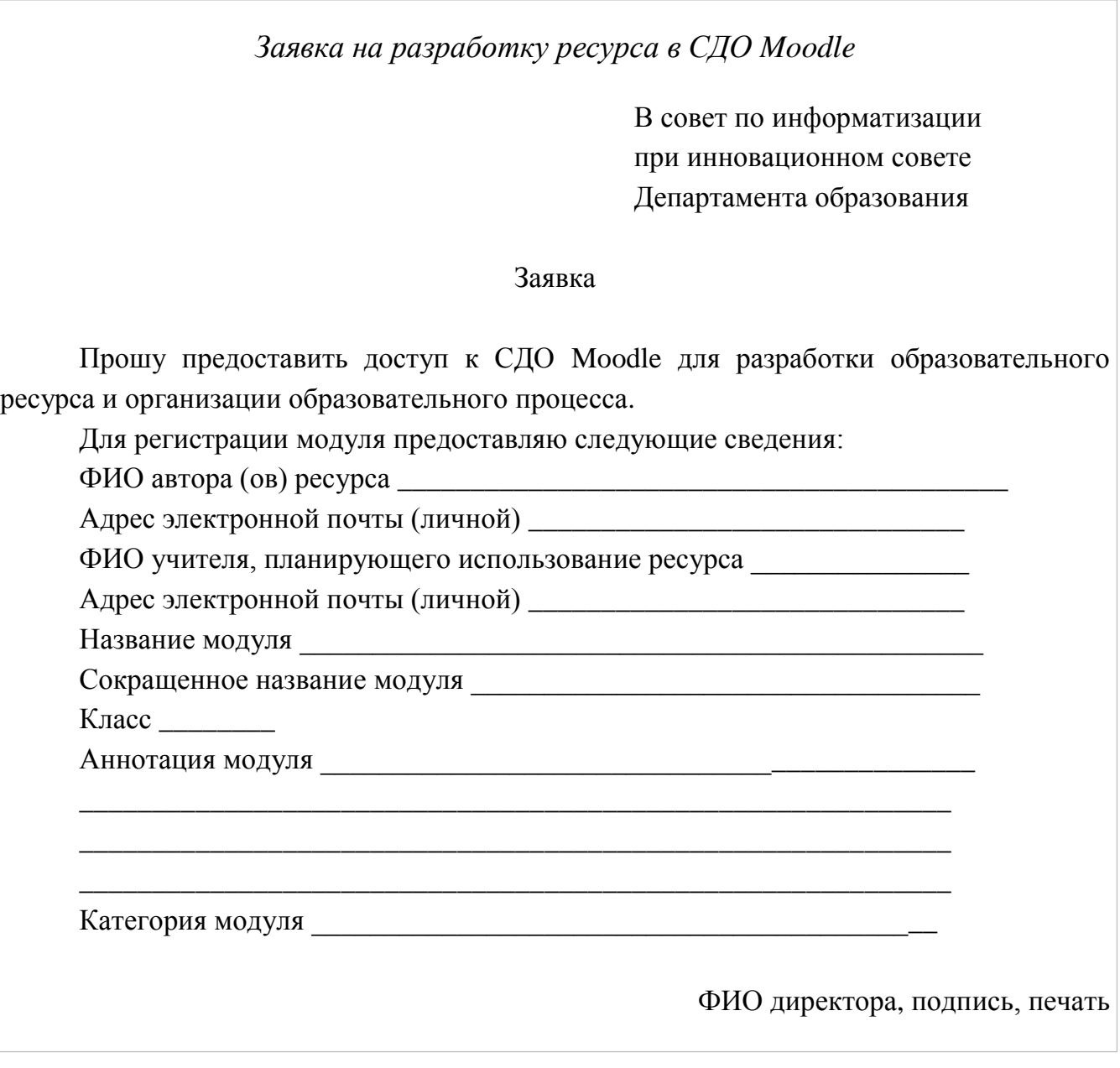

После получения данных для входа в систему дистанционного обучения Moodle можно начинать работать; для этого:

 в адресной строке браузера (рекомендуется использовать для корректной работы СДО браузер Google Chrom, Internet Explorer версии выше 9.0) ввести адрес: [http://iocryb.ru:1111](http://iocryb.ru:1111/) и перейти на стартовую страницу системы.

 в правом верхнем углу найти команду ВХОД, нажать её левой кнопкой «мышки» и в открывшемся окне ввести полученные данные: логин, пароль и нажать кнопку ВХОД. При использовании личного компьютера можно запомнить пароль.

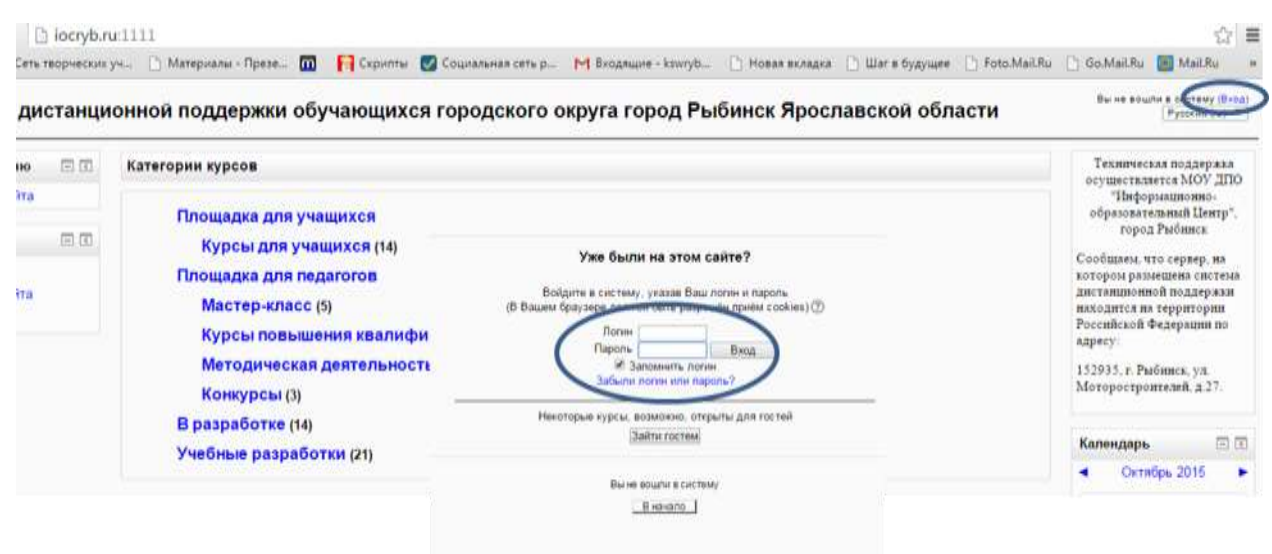

*Важно!!!* Ответственность за сохранность личного пароля несёт пользователь!

Для начала обучения и входа в электронный образовательный модуль нужно в пункте меню НАВИГАЦИЯ (слева) выбрать подпункт Мои курсы, в котором будет размещен список ссылок на модули, к которым вас прикрепили в соответствии с предоставленной заявкой.

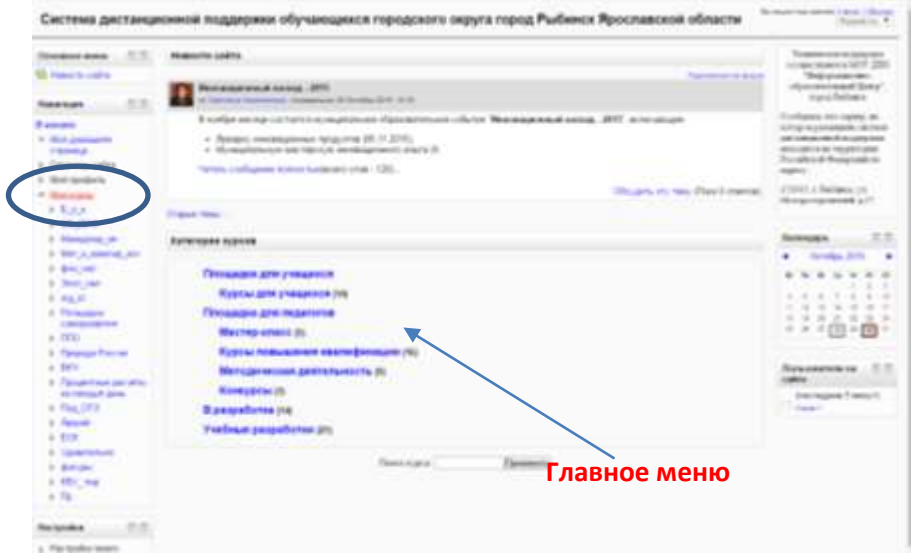

Если необходимый модуль отсутствует в открывшемся списке можно воспользоваться перечнем категорий, размещенном в центре страницы, выбрать нужную категорию и в ней соответствующий курс.

## **Работа в СДО Moodle**

Пользователь при работе в электронном образовательном модуле может изменить информацию о себе, пароль в пункте меню НАВИГАЦИЯ, подпункт Мой профиль.

Не забывайте сохранять введённую информацию.

В модуле используются разнообразные возможности представления информации, организации практической работы и контроля успеваемости учащегося. Каждый вид информации или задания имеет свою пиктограмму (картинку).

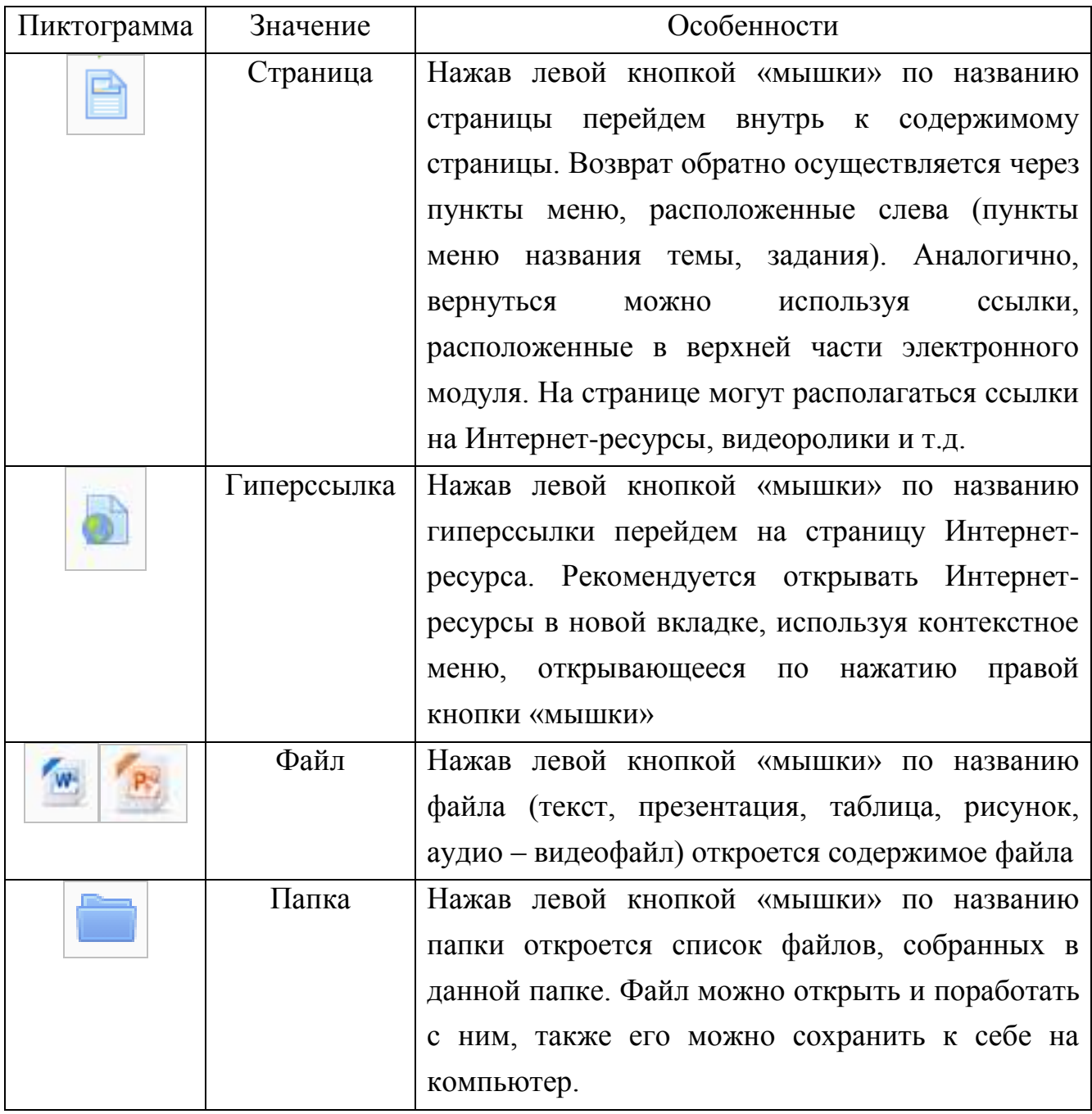

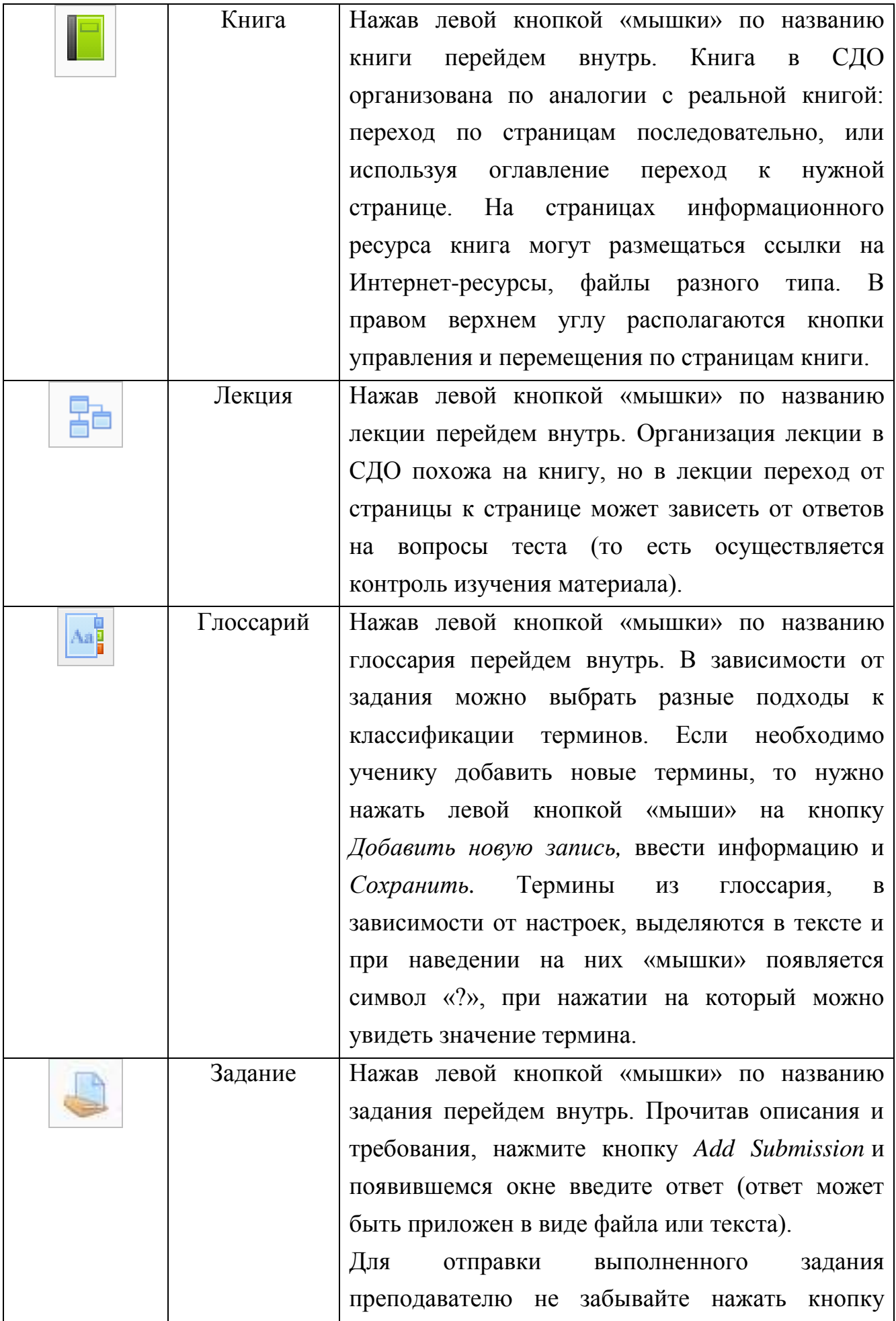

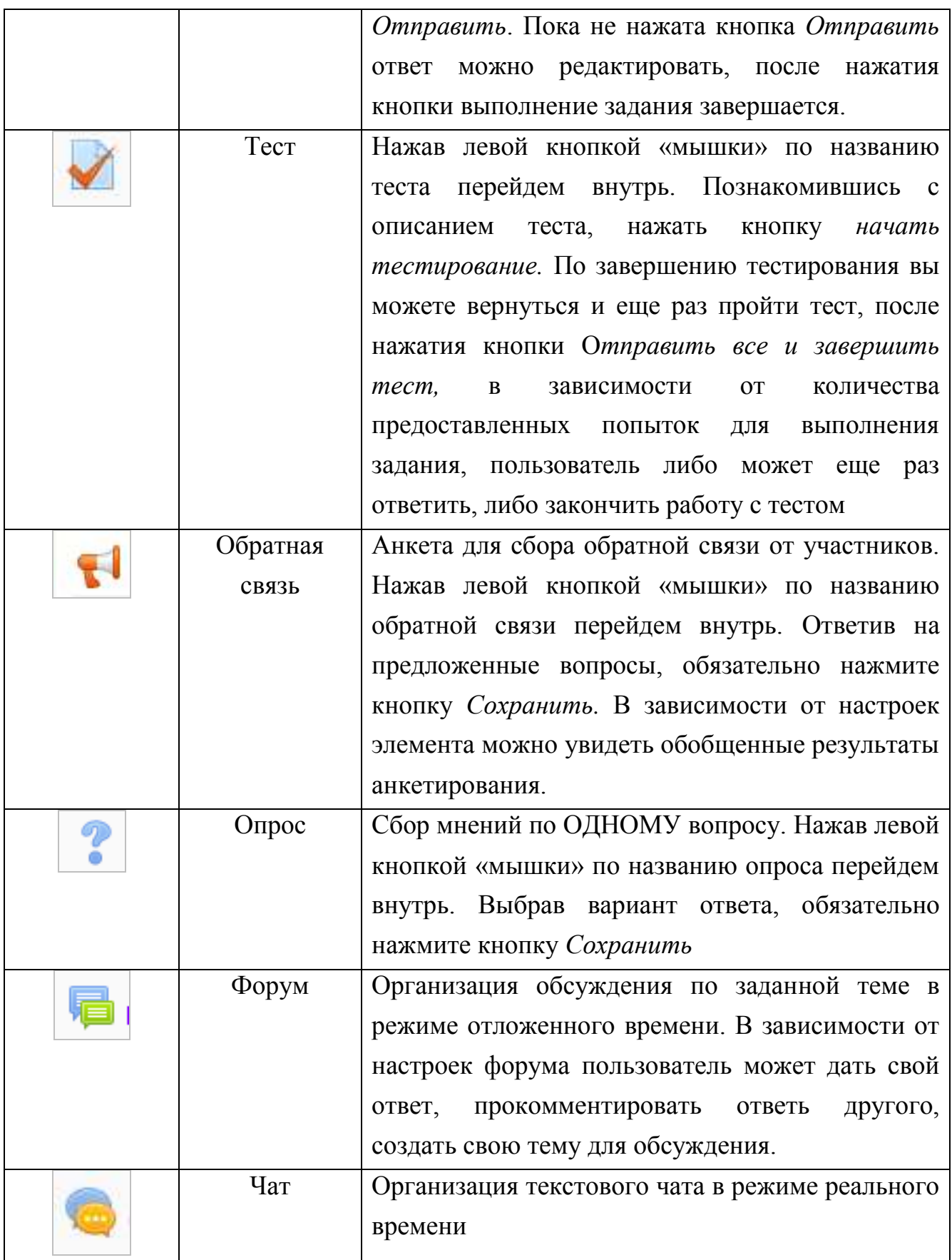

#### Инструкция пользователя.

Виртуальная площадка в системе дистанционного обучения Moodle для дистанционной поддержки учащихся 9 классов, обучающихся на курсах по выбору.

сост. С.В. Карастелина

Издательский центр МОУ ДПО «Информационно-образовательный Центр» 152935, г. Рыбинск, ул. Моторостроителей, 27 тел. (4855) 24-30-65, (4855) 24-30-60 E-mail: [ioc.ryb@rybadm.ru](mailto:ioc.ryb@rybadm.ru) Сайт: [http://ioc.rybadm.ru](http://ioc.rybadm.ru/)